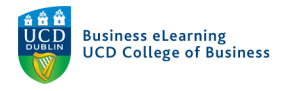

# The Urkund Plagiarism Detection Tool

Plagiarism detection in Brightspace is currently available by using Urkund. Urkund is a fullyautomated system that checks submitted text for plagiarism. In order to assess your student's submission for plagiarism, you must enable the Urkund tool against the assignment submission folder in the module. Whilst Urkund does provide a relatively good analysis of student submissions there are some notable issues with the system that should be kept in mind when using the tool.

#### Known Issues

#### *Reference databases*

There are some absences to the sources that Urkund use when analysing student submissions. Work has begun by Urkund to extend the partner and journal databases as well as UCD library sources to their list of reference sources. Urkund continue to work with UCD in adding materials, but have indicated that they will never have full coverage due to copyright, and paywall restrictions. This is common for all solution providers.

#### *Local reference database*

Urkund currently has no access to the local reference database of student submissions that were submitted to the previous provider, SafeAssign. UCD has requested an export of the SafeAssign database from Blackboard for the purpose of uploading to a private archive which Urkund could potentially then index.

#### *Report visibility*

Students cannot view the plagiarism report without intervention from the instructor. The instructor must publish a student's result in order to release a report. Once plagiarism reports are made available to the student, they will always have access to the report and the plagiarism significance score.

Due to these issues, Urkund reports will be best used as a reference guide for instructors and it is advisable to always independently review any student submissions that you suspect contain plagiarised text.

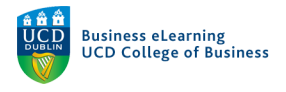

## Using Urkund

To access the Urkund originality checker, go to Assessment and *Originality Checker.* 

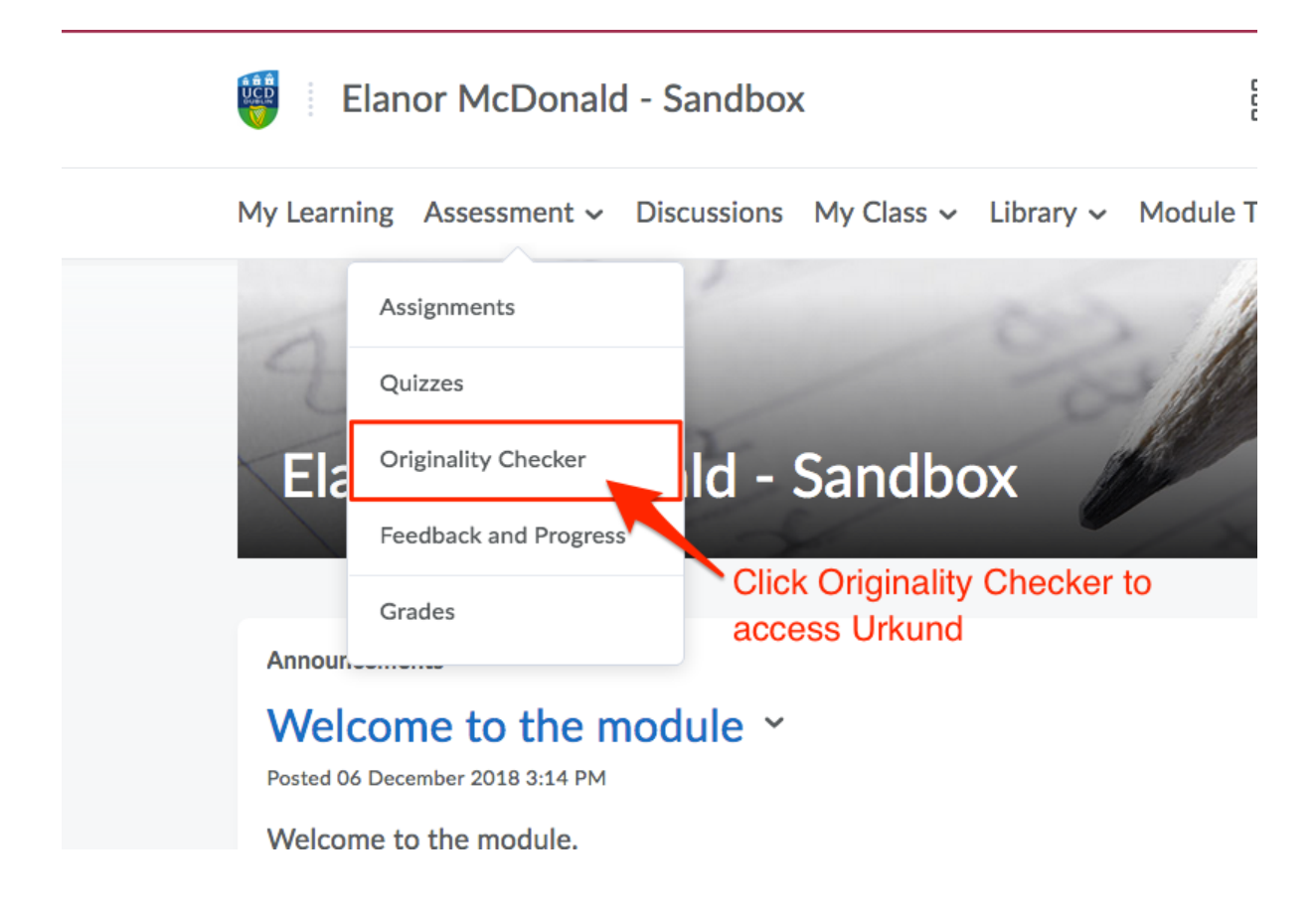

The list of assignments in your module will appear, to review submissions via Urkund click the *Turn On / Off Plagiarism Detection* button against the assignment.

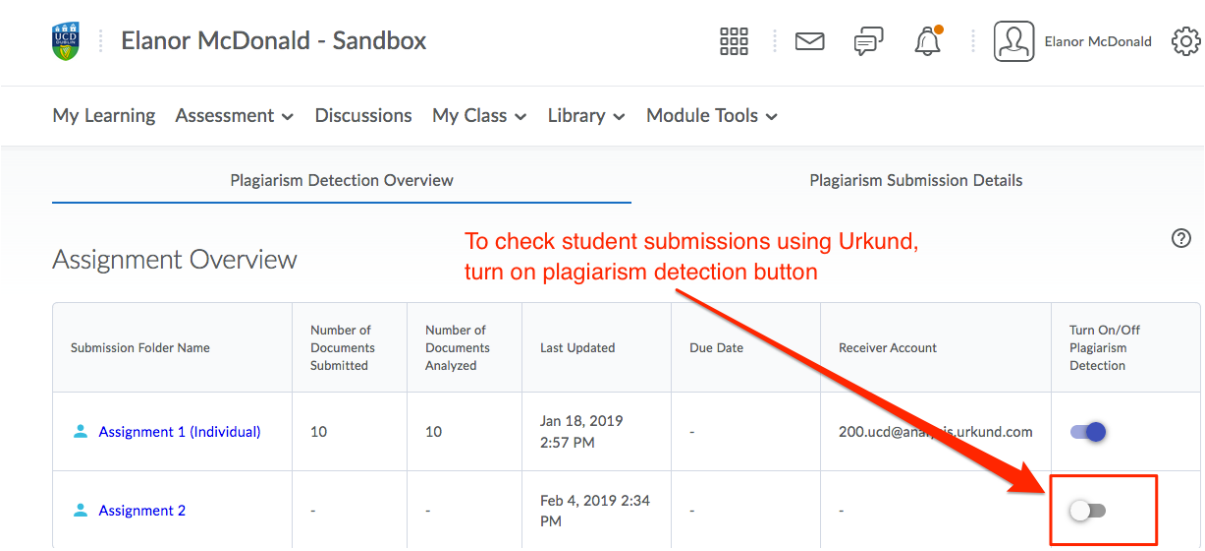

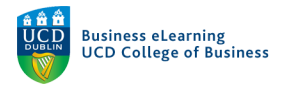

# To review the assignment, click the assignment name to see submissions.

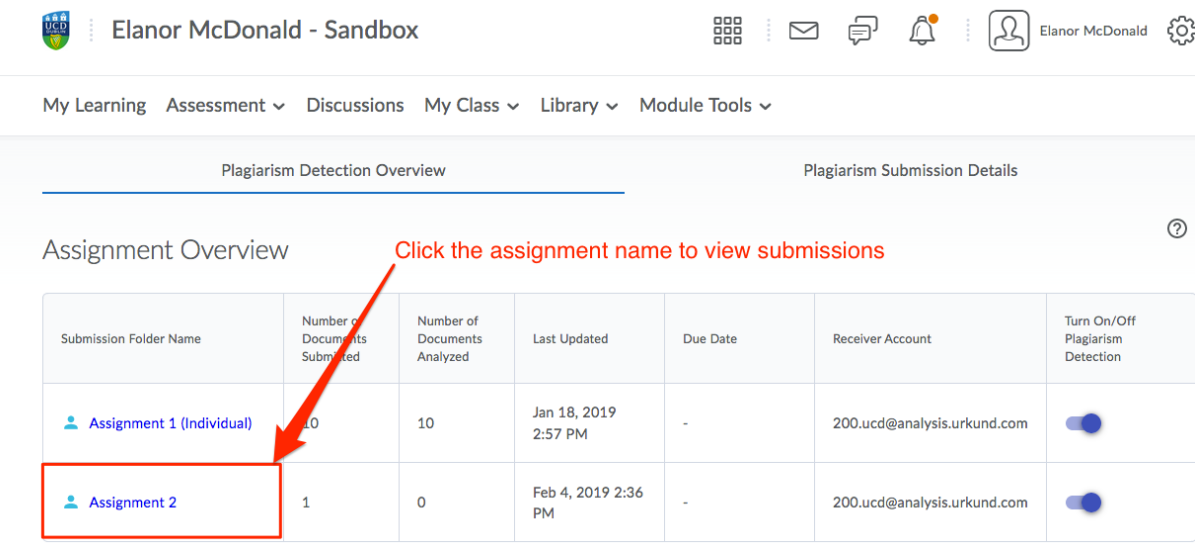

Check the *Status* field to see if reports are ready for each submission.

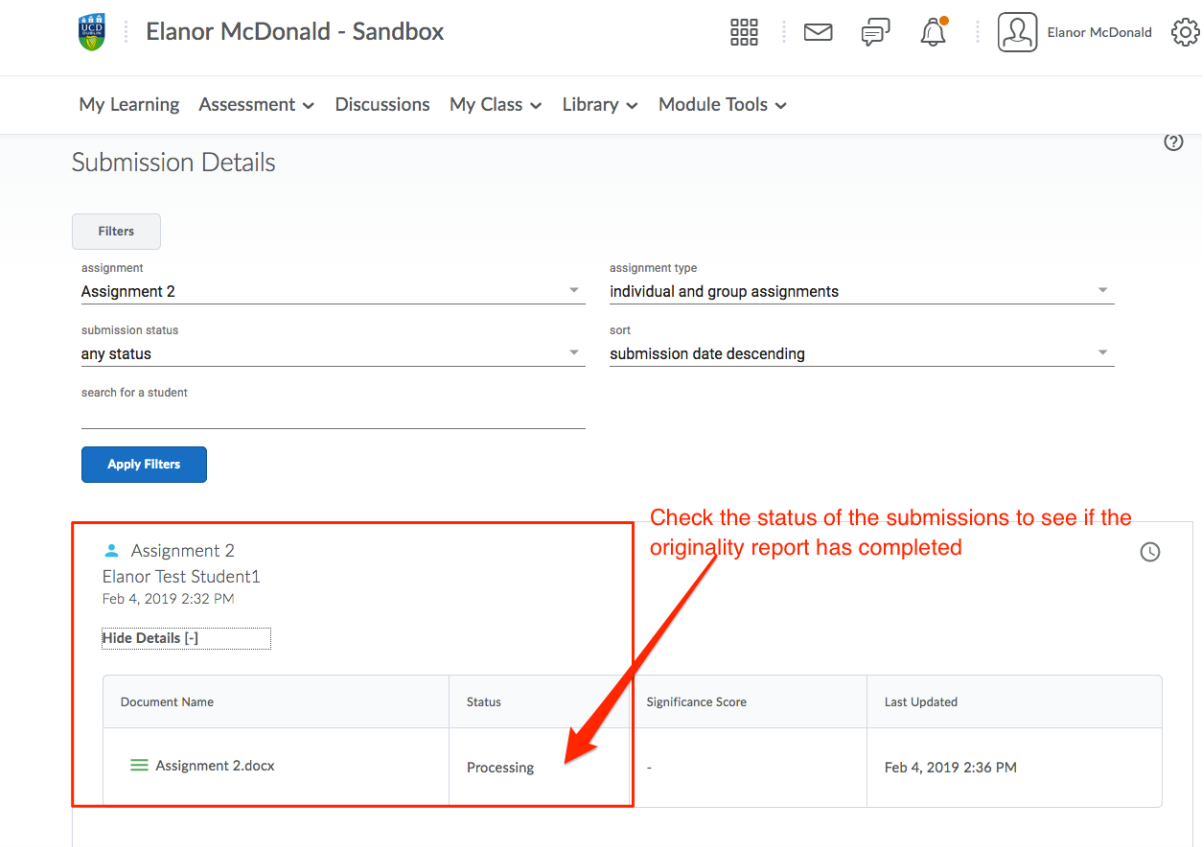

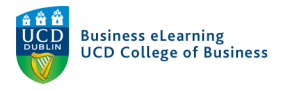

Once a report is complete and ready for viewing, the status will change from *Processing* to Analysed. The significance score will become available and the report will be viewable by clicking the line icon beside the assignment name.

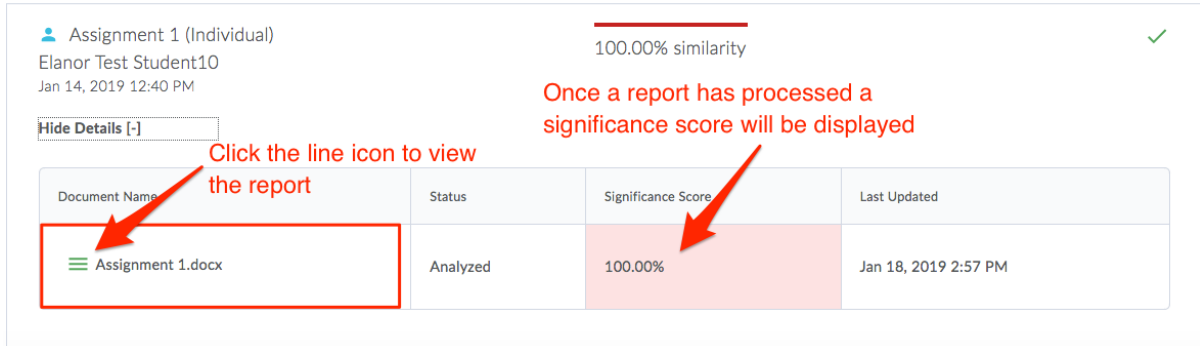

The report will display on screen.

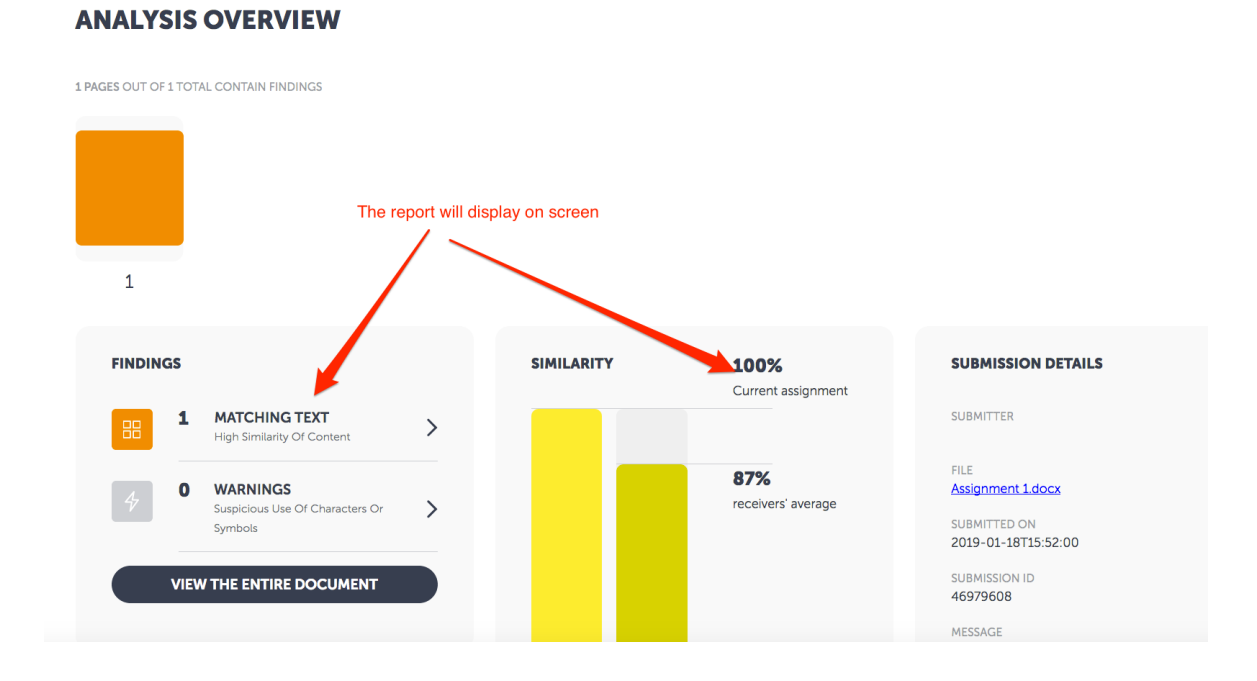

4

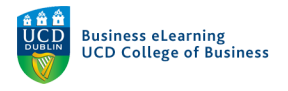

### Students cannot see the significance score or the report until the grade has been published.

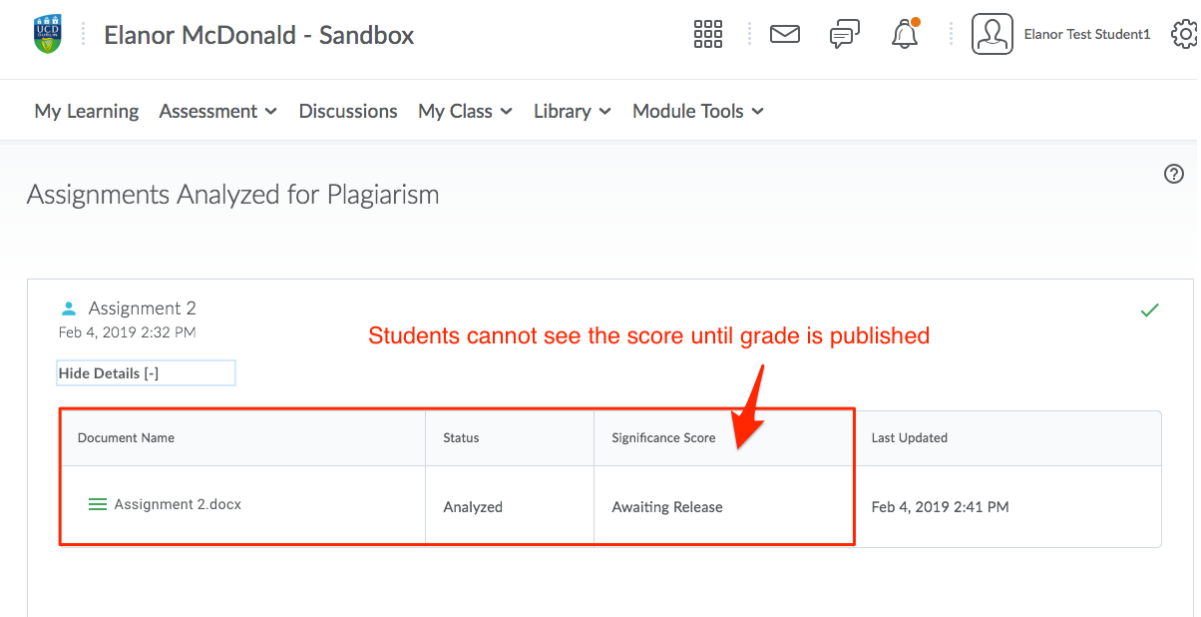

However, once the grade has been published on Brightspace the student will always have access to the report and the significance score.

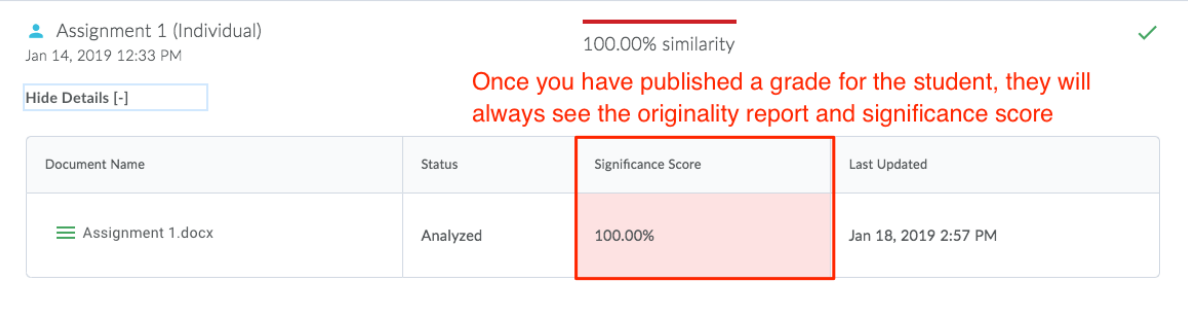

For more information on publishing grades to students, please visit the resource on *Inline Grading*.